# Setting Up Your Website for Your Electronic Teaching Portfolio

### **Signing Up**

The tool we recommend you use to build your ePortfolio is Weebly (http://www.weebly.com/). This guide will walk you through the setup process, but Weebly also has extensive Help videos here: [http://help.weebly.com/beginners-guide.html.](http://help.weebly.com/beginners-guide.html)

The first thing you'll need to do is sign up

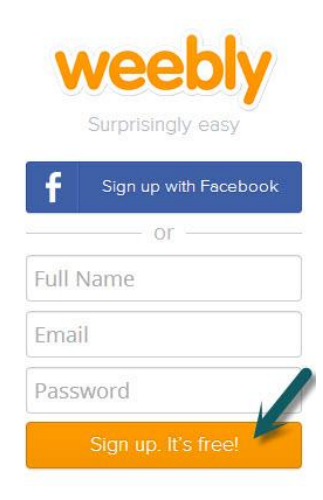

#### **Select a Theme**

The first step to create your portfolio is to select a theme. Weebly has over a hundred themes to choose from and you can look over them by scrolling down the Choose a Theme page. We recommend that you choose a simple, professional-looking theme. You might consider looking for themes where the menu runs vertically down the screen. If you choose a horizontal menu, because the portfolio has so pages with long titles, your menu linking to the various pages may not show entirely. Here are a couple examples:

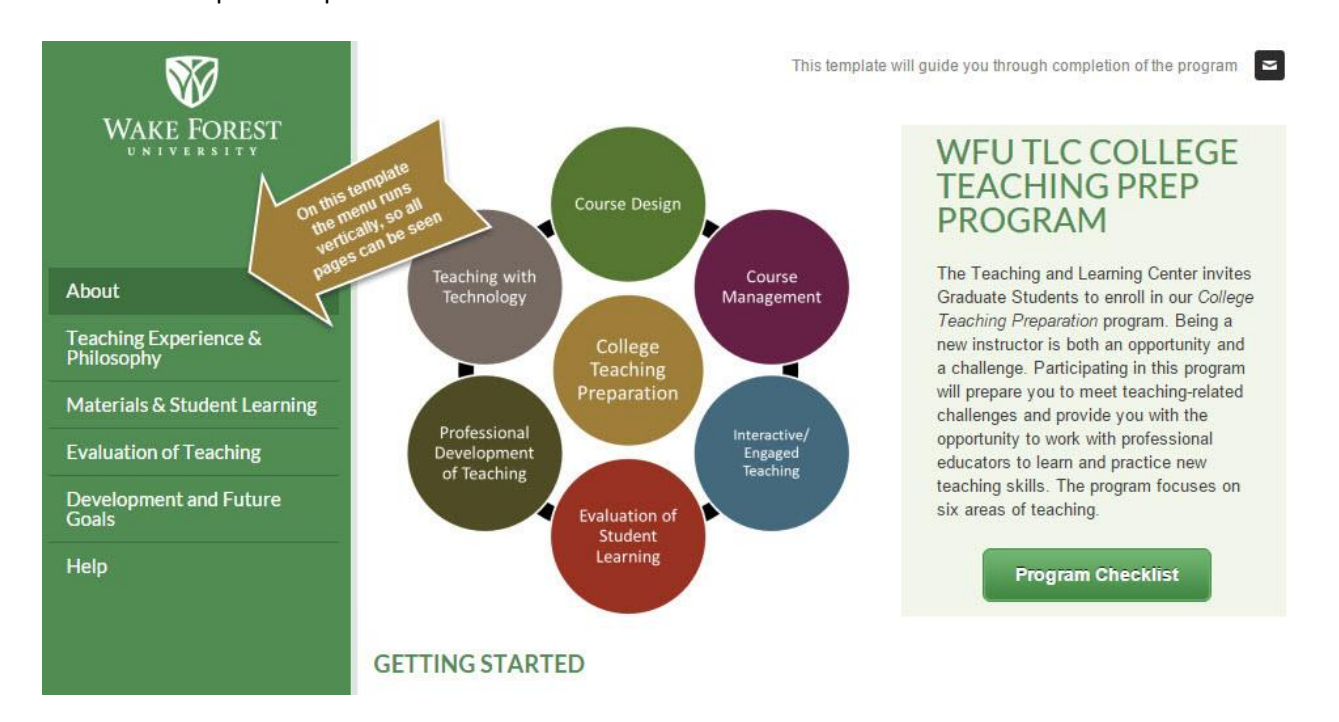

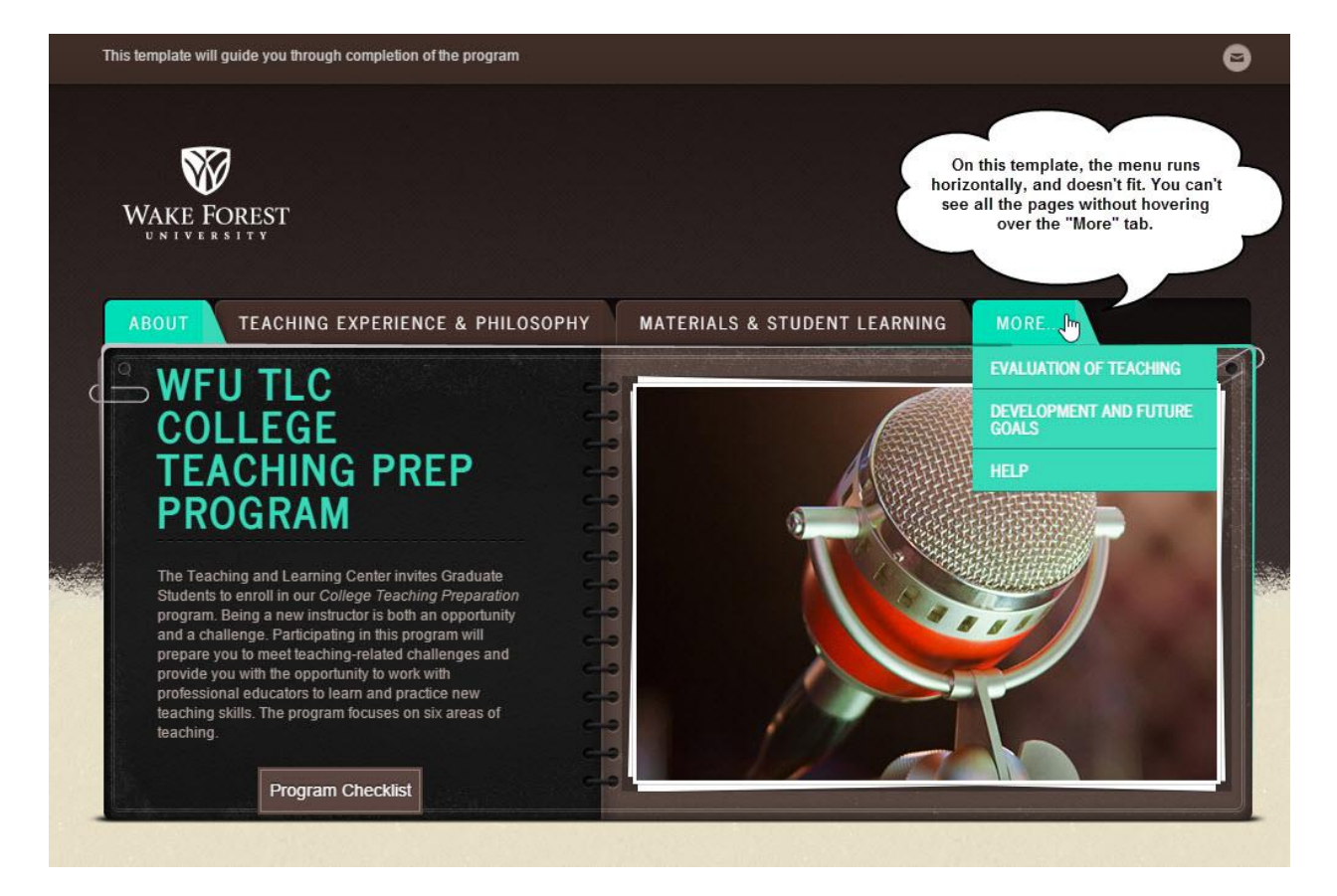

If you really like a theme that has a horizontal layout, you can make some changes in the Settings area to make sure your pages don't get bundled under a "More" tab.

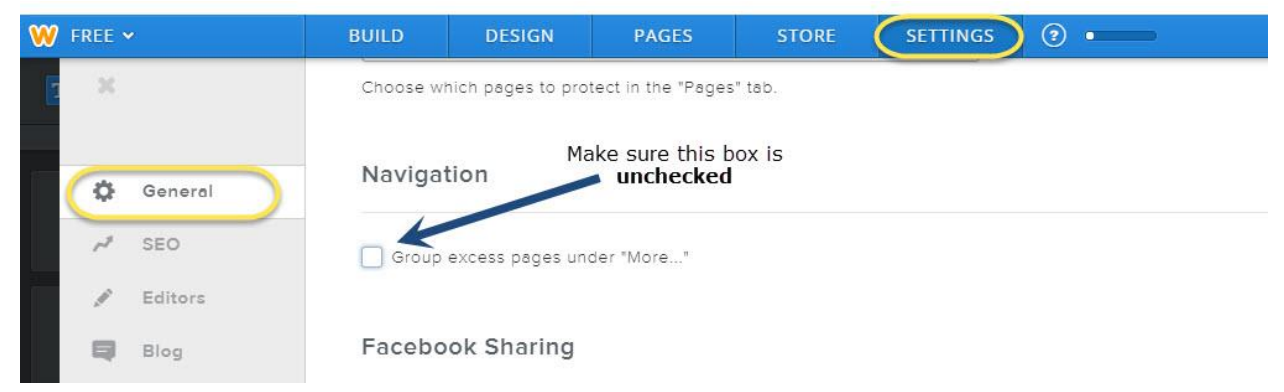

Once you settle on a theme, click on it to select it. You don't need to spend too much time here, you can always change your theme later.

### **Choose Your Site's Address**

Next you'll choose your site's address (also called a domain). Try to pick something professional sounding. Remember, you own this portfolio and will take it with you in the future.

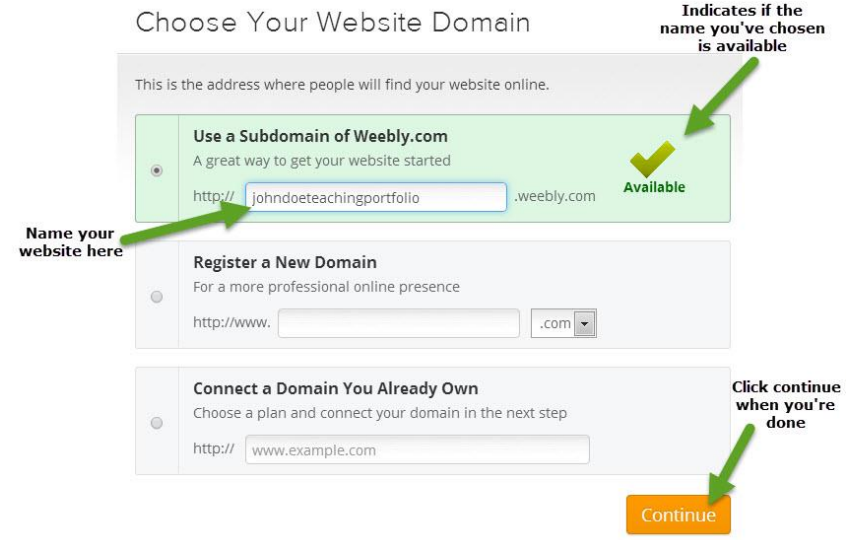

#### **Give Your Site a Title**

In the title area of your theme, put *Your First Name Last Name's Teaching Portfolio* (e.g., John Doe's Teaching Portfolio)

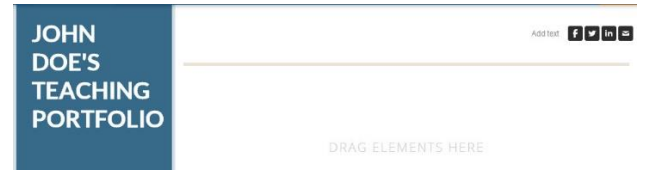

## **Adding More Pages to Your ePortfolio**

Now you'll need to add the rest of the pages to your ePortfolio. Creating a new page is a matter of going to the Pages tab and clicking the Add Page button.

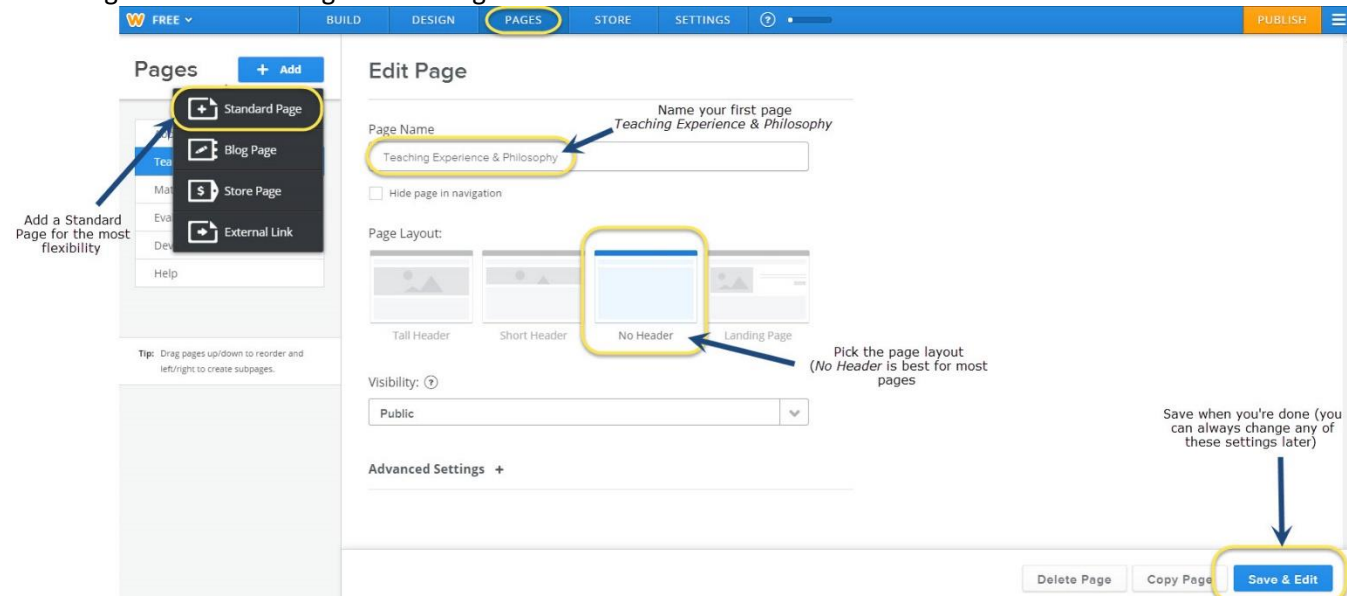

Name your first page Teaching Experience & Philosophy. Select the page layout you like (you can always change this later). Then click Save & Edit. You should see your new page in the menu on the left.

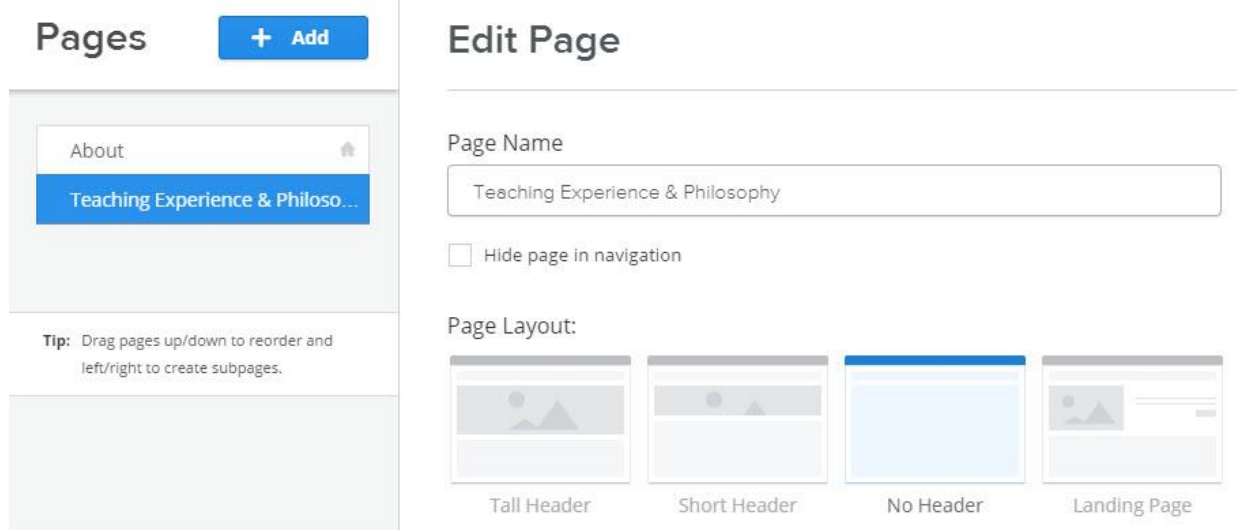

**Do this three more times, naming your next three pages as follows:**

- Materials & Student Learning
- Evaluation of Teaching
- Development and Future Goals

**You should end up with a menu that has 5 different pages**: About, Teaching Experience & Philosophy, Materials & Student Learning, Evaluation of Teaching, Development & Future Goals.

## **Publishing Your ePortfolio For Others to View**

Once you've got your ePortfolio set up, click Publish in the upper right-hand corner

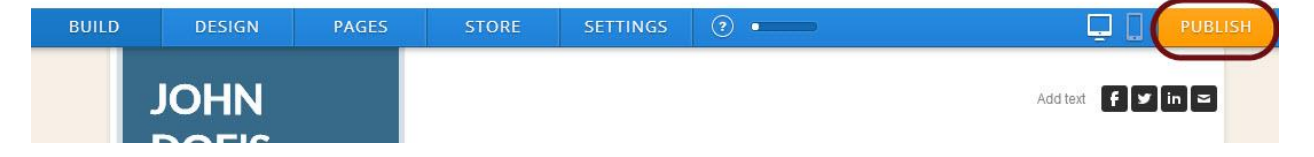

That's it! Your site is set up! Now you're ready to start putting content in. To add content, click on the *Build* tab at the top. You will see an editor on the left. Simply drag and drop the various elements to your page to start building. Review the Program template [\(http://tlccollegeteachingprep.weebly.com\)](http://tlccollegeteachingprep.weebly.com/) for specific instructions on how to complete each page of your ePortfolio).

To learn how to add content to your pages, this is a good place to get started: [http://kb.weebly.com/first-elements.html,](http://kb.weebly.com/first-elements.html) but you can also visit the Help links in the Program template: [http://tlccollegeteachingprep.weebly.com/help.html.](http://tlccollegeteachingprep.weebly.com/help.html)